## Руководство Пользователя.

#### Оглавление

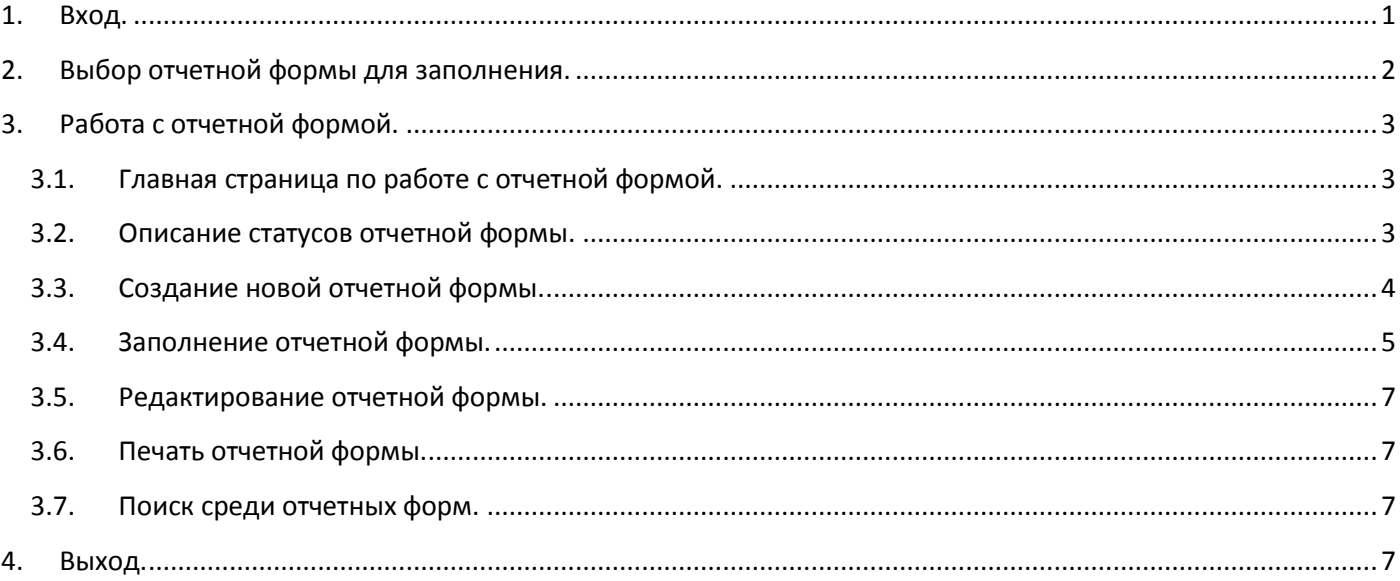

## <span id="page-0-0"></span>1. Вход.

Для входа в систему сбора отчетных форм следует ввести логин и пароль в соответствующие поля, а затем нажать на кнопку «Выполнить вход».

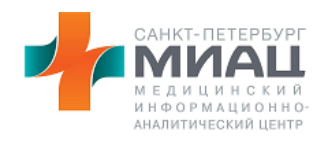

## Вход

Войдите, используя свою учётную запись

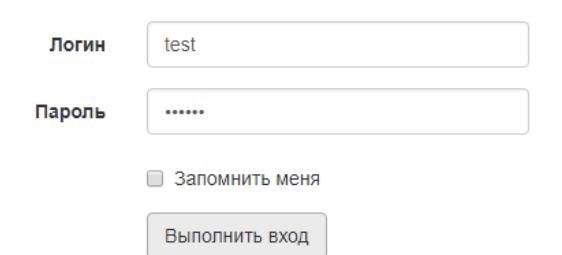

В случае успешной авторизации следует перейти к пункту 2 данного руководства. Иначе, если Ваши учетные данные введены неверно, система выдаст ошибку и потребуется заново ввести неверно указанные данные.

# Вход

Войдите, используя свою учётную запись

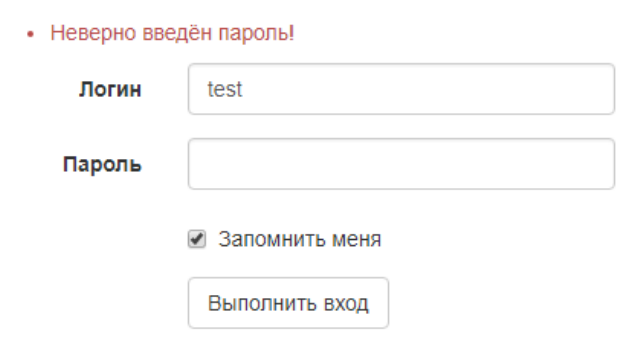

Чтобы постоянно не вводить свои учетные данные, можно отметить галочкой «Запомнить меня».

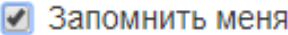

## <span id="page-1-0"></span>**2. Выбор отчетной формы для заполнения.**

После успешного входа в систему сбора отчетных форм на экране отобразится следующая страница:

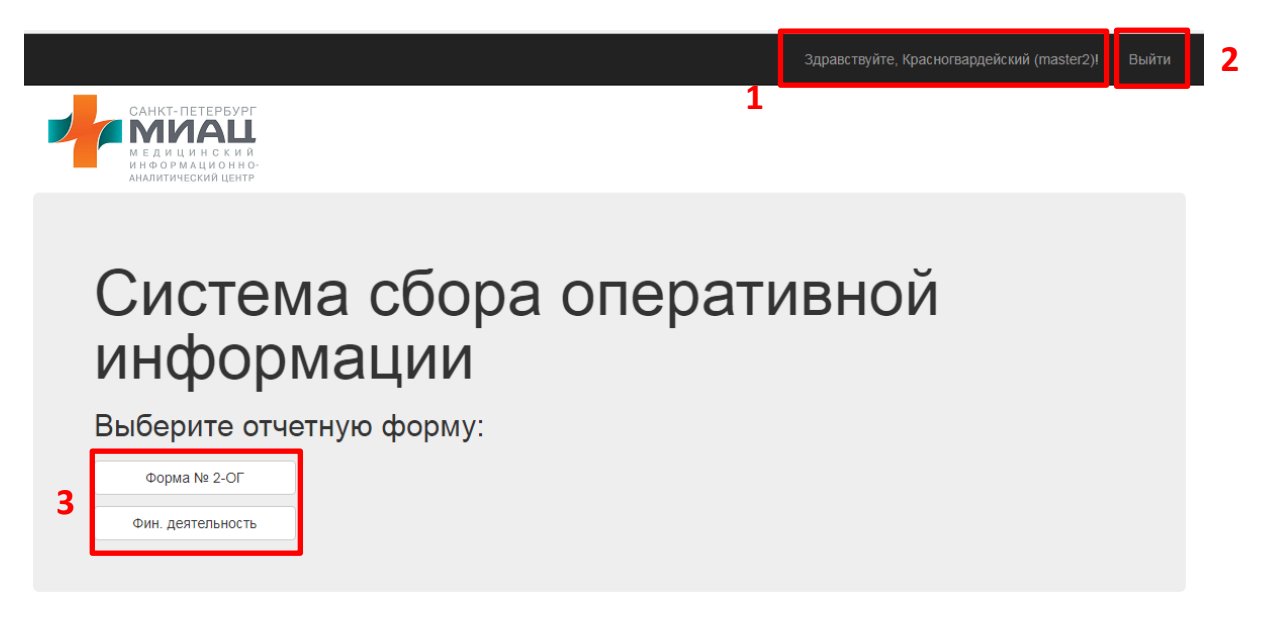

В правом верхнем углу расположена информация о пользователе (1) и кнопка выхода (2), нажав на которую будет осуществлен выход из системы сбора отчетных форм.

Также пользователю будет предоставлен список из доступных ему для заполнения отчетных форм (3). Для выбора требуемой отчетной формы необходимо кликнуть по ней левой клавишей мыши.

## <span id="page-2-0"></span>**3. Работа с отчетной формой.**

<span id="page-2-1"></span>После выбора пользователем необходимой отчетной формы откроется главная страница отчетной формы.

### **3.1. Главная страница по работе с отчетной формой.**

Главная страница выглядит следующим образом:

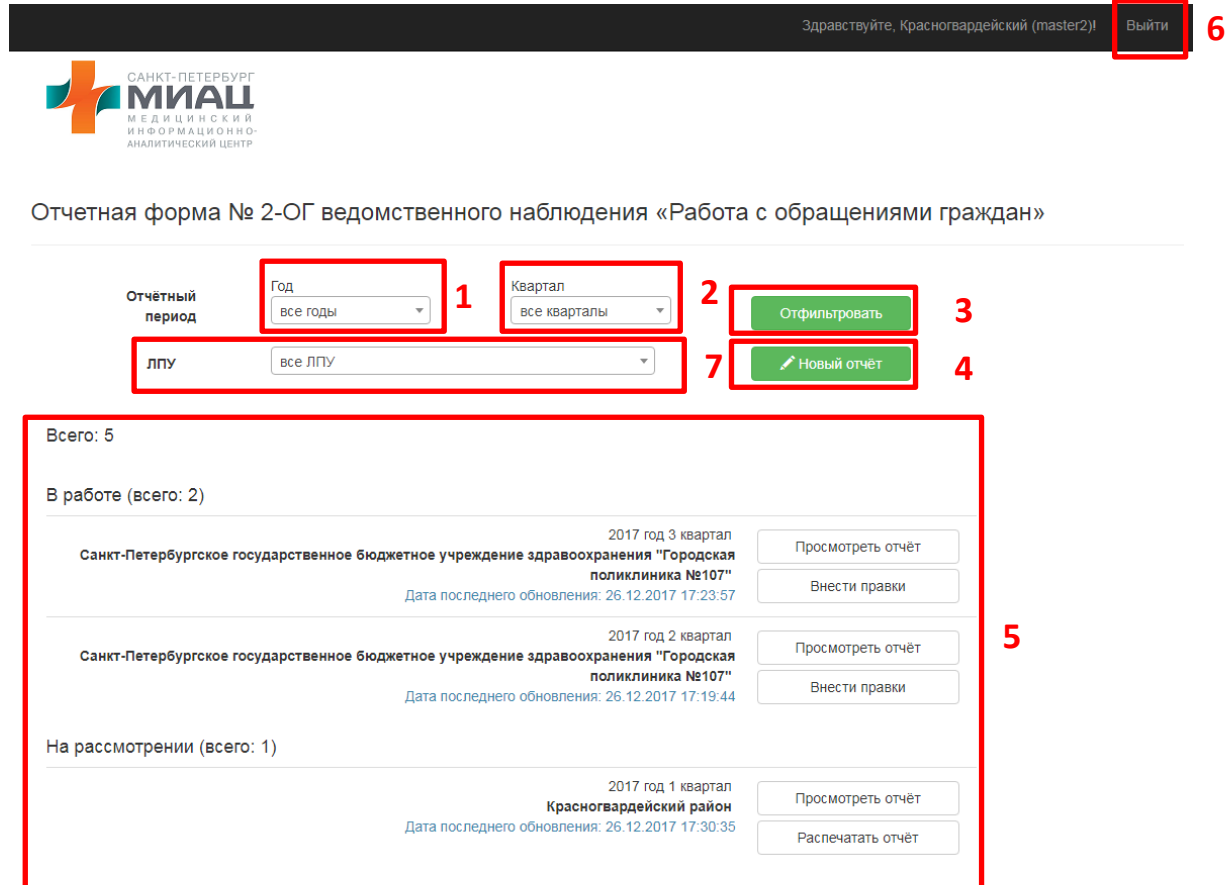

На ней расположены:

- 1. Ячейка выбора года
- 2. Ячейка выбора квартала
- 3. Кнопка «Отфильтровать»
- 4. Кнопка «Новый отчет»
- 5. Доступные отчеты
- 6. Кнопка «Выход»
- <span id="page-2-2"></span>**7. Только для администраций районов! Ячейка выбора ЛПУ**

#### **3.2. Описание статусов отчетной формы.**

Отчетная форма может находиться в одном из следующих статусов в текущий момент времени

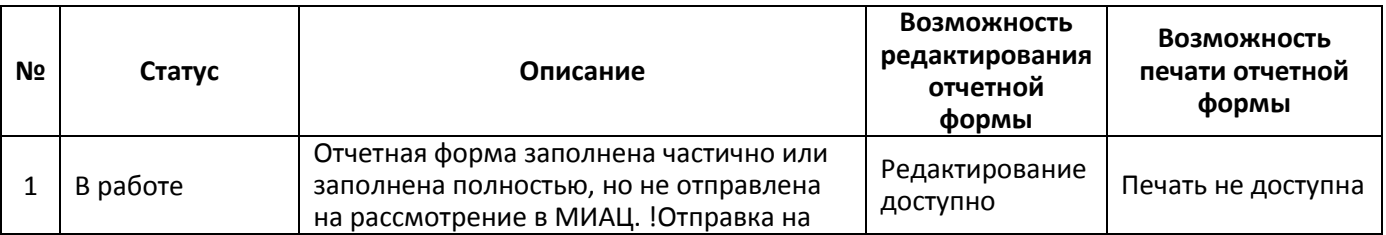

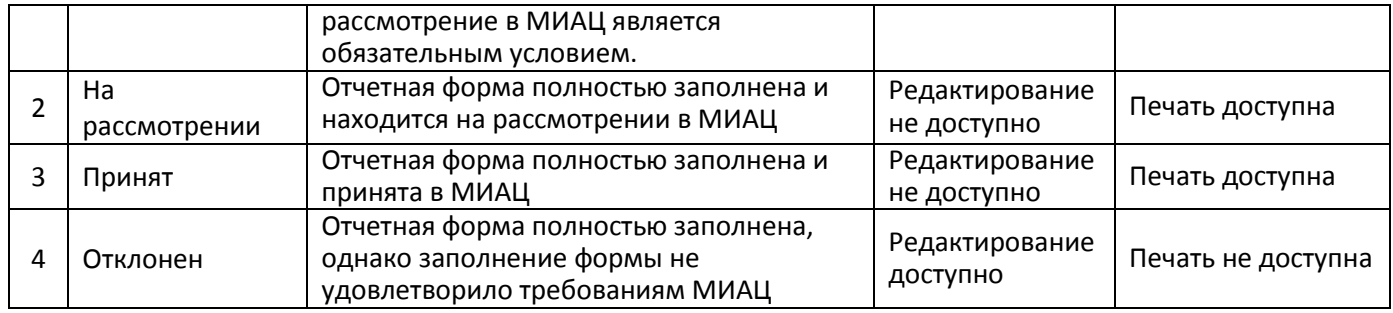

Статус отчетной формы указан в области 1.

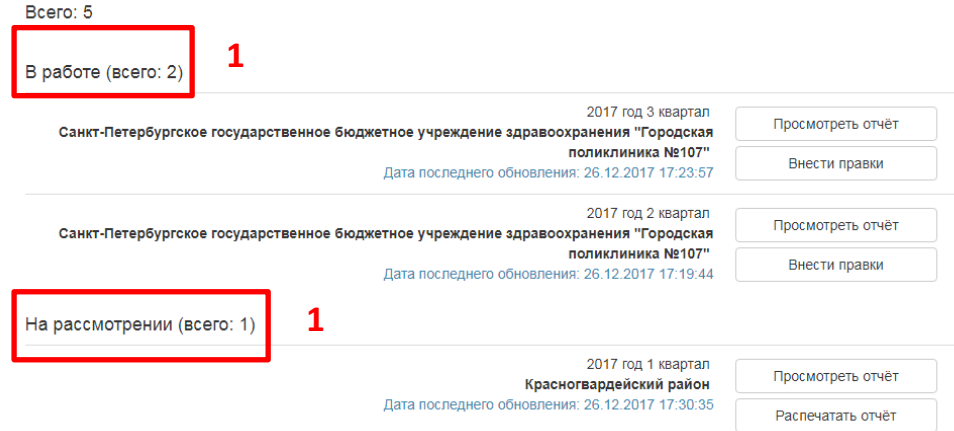

#### **3.3. Создание новой отчетной формы.**

<span id="page-3-0"></span>Для создания отчетной формы требуется выбрать отчетный период: 1. Год и 2. Квартал **(только для администраций районов! 4. ЛПУ – выбрать свой район)**, а затем нажать на 3. Кнопка «Новый отчет»

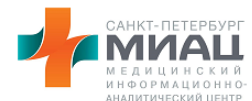

Отчетная форма № 2-ОГ ведомственного наблюдения «Работа с обращениями граждан»

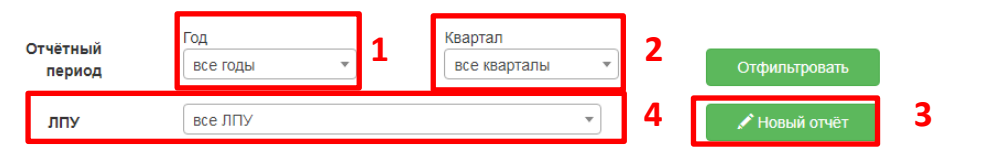

Для выбора года и квартал требуется нажать в соответствующую область 1 или 2. На каждый отчетный период доступна только ОДНА отчетная форма, находящаяся в любом статусе. При неверном выборе отчетного периода появится уведомление следующей формы:

Отчетная форма № 2-ОГ ведомственного наблюдения «Работа с обращениями граждан»

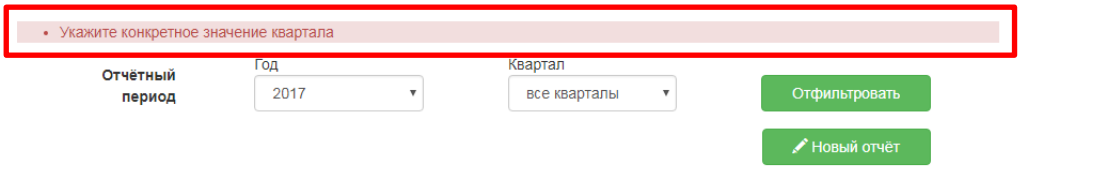

#### <span id="page-4-0"></span>**3.4. Заполнение отчетной формы.**

Заполнение отчетной формы происходит в несколько этапов:

- Заполнение таблицы 1.1. Обращения граждан в медицинские учреждения
- Заполнение таблицы 1.2 часть 1. Жалобы и причины обращения граждан с жалобами
- Заполнение таблицы 1.2 часть 2. Жалобы и причины обращения граждан с жалобами
- Заполнение таблицы 1.3. Меры, принятые по обоснованным жалобам
- Заполнение данных об исполнителях

Для навигации между таблицами используются следующие кнопки:

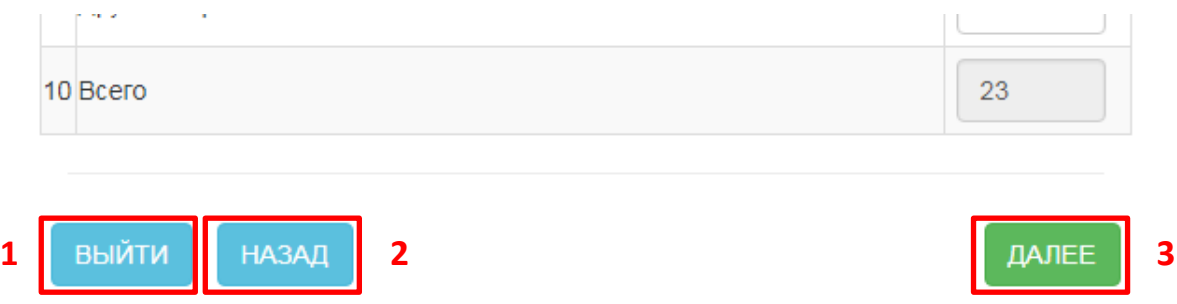

Выйти – происходит переход на главную страницу по работе с отчетной формой

Назад – происходит переход к предыдущей таблице

Далее – происходит переход к следующей таблице

**! Внимание**: введенные значения в соответствующие ячейки таблиц сохраняются ТОЛЬКО при нажатии кнопки ДАЛЕЕ (3).

Ячейки, закрашенные серым цветом (1) не подлежат изменению, так как в них расположены данные из предыдущих таблиц или в них происходит автосуммирование данных. Таким образом, все ячейки со смыслом «ВСЕГО» будут заполнены автоматически.

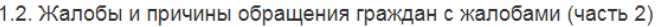

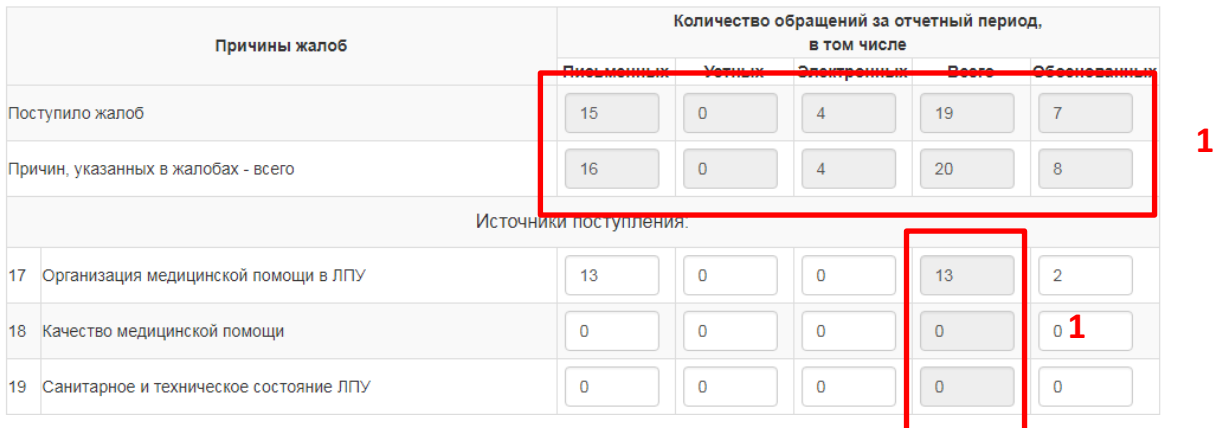

Если при заполнении таблиц пользователем будет допущена ошибка, то система уведомит о необходимости исправления ошибки.

• Распределение по источникам поступления письменных жалоб не совпадает с общим количеством письменных жалоб! Жалоб больше на 3 • Распределение по источникам поступления электронных жалоб не совпадает с общим количеством электронных жалоб! Жалоб меньше

После успешного заполнения всех таблиц (5 этапов заполнения) пользователь увидит уведомление (1) и сможет просмотреть (2) заполненную отчетную форму для проверки или вернуться на главную страницу по работе с отчетной формой (3), чтобы продолжить работу позже.

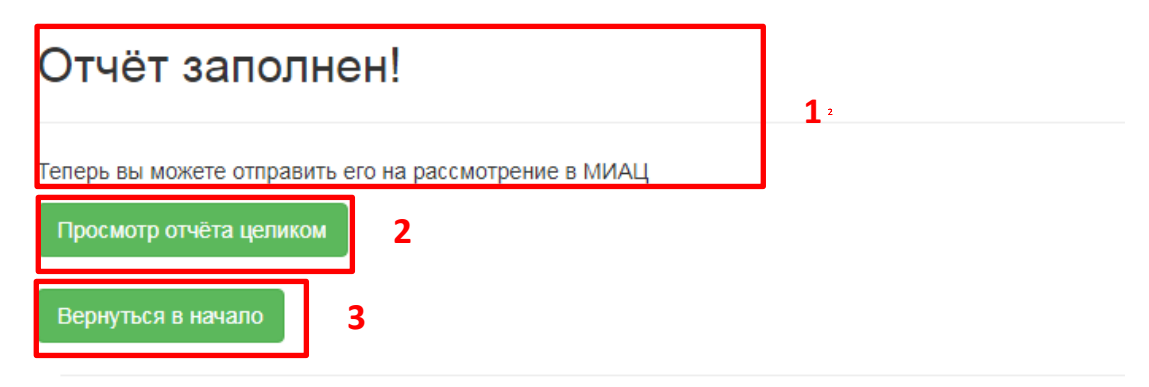

Перед отправкой отчетной формы на рассмотрение в МИАЦ и перед печатью отчетной формы в установленном формате требуется просмотреть отчет для выверки на наличие ошибок. При отсутствии ошибок следует отправить отчетную форму на рассмотрение в МИАЦ (1). При наличии ошибок – нажать кнопку «Редактировать» (2) и повторить действия данного раздела 3.4. Заполнение отчетной формы. Кнопка «В главное меню» (3) производит переход на главную страницу по работе с отчетной формой.

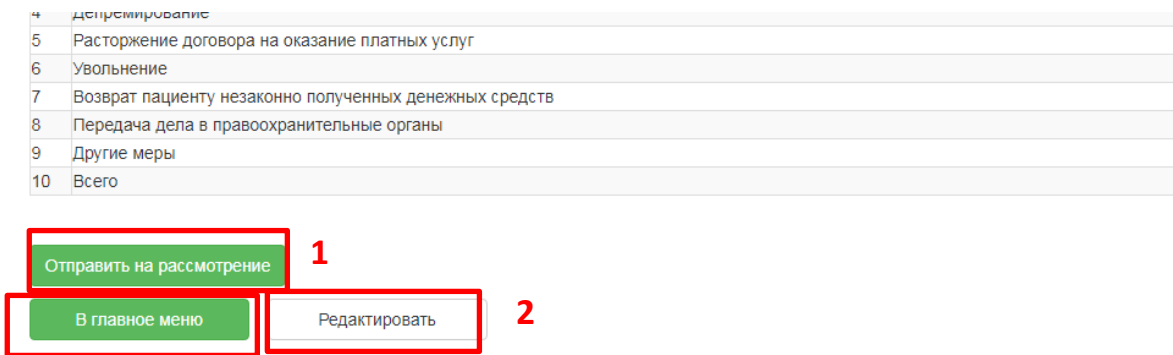

После отправки отчетной формы на рассмотрение в МИАЦ пользователь увидит уведомление (1). Для завершения предоставления отчетной формы требуется ее распечатать (2). Кнопка «В главное меню» (3) производит переход на главную страницу по работе с отчетной формой.

**3**

 $<sub>Ha</sub> 5$ </sub>

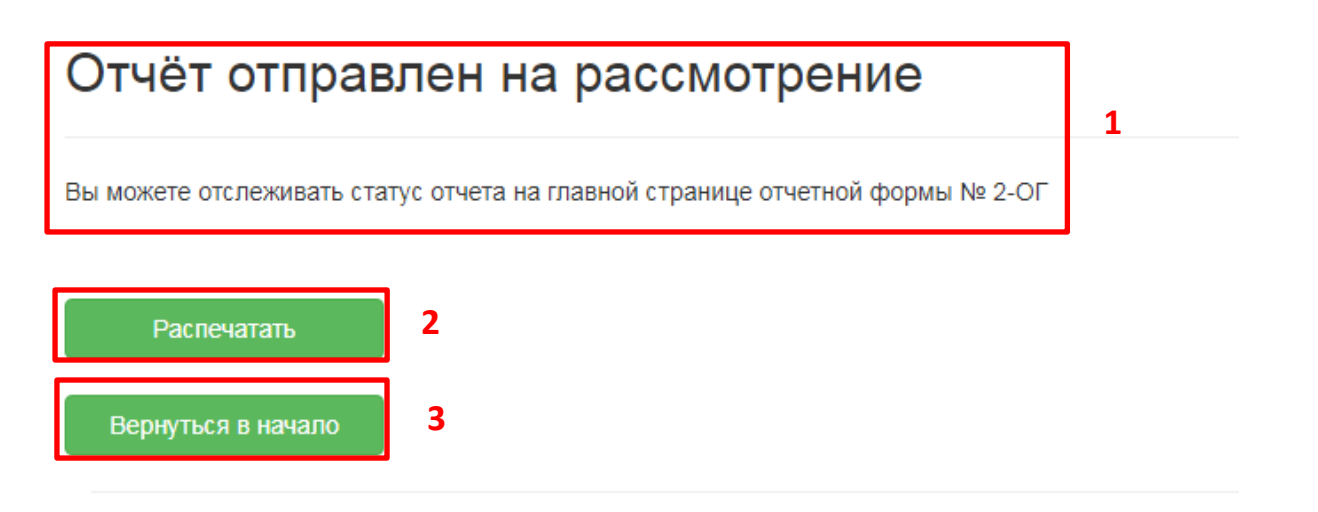

#### **3.5. Редактирование отчетной формы.**

<span id="page-6-0"></span>Для редактирования доступны отчетные формы, находящиеся в статусе «В работе» или «Отклонен». Переход к редактированию осуществляется по нажатию кнопки «Внести правки» (1), причина отказа расположена в поле 2.

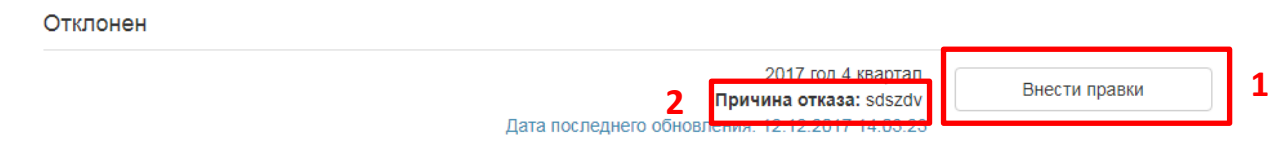

#### **3.6. Печать отчетной формы.**

<span id="page-6-1"></span>Для печати доступны отчетные формы, находящиеся в статусе «На рассмотрении» или «Принят». Переход к печати осуществляется по нажатию кнопки «Распечатать отчет» (1).

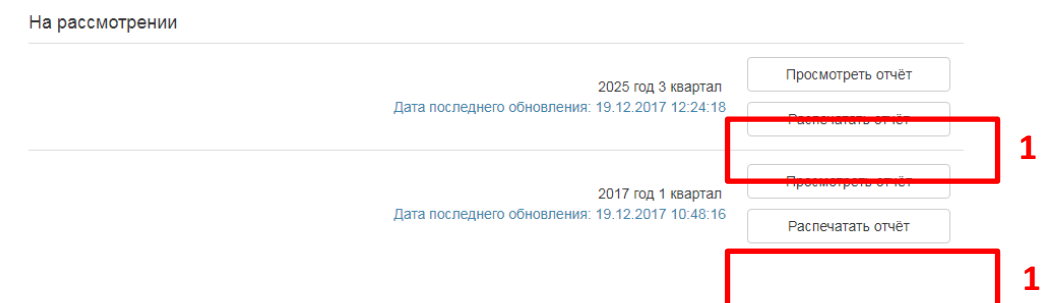

#### **3.7. Поиск среди отчетных форм.**

<span id="page-6-2"></span>Для фильтрации доступных отчетных форм требуется выбрать отчетный период: 1. Год и 2. Квартал **(только для администраций районов! 4. ЛПУ – выбрать свой район)**, а затем нажать на 4. Кнопка «Отфильтровать»

Отчетная форма № 2-ОГ ведомственного наблюдения «Работа с обращениями граждан»

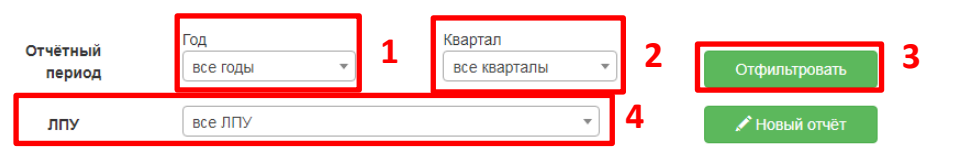

#### <span id="page-6-3"></span>**4. Выход.**

Для выхода из системы сбора отчетных форм следует нажать кнопку «Выйти», расположенную в правом верхнем углу экрана.

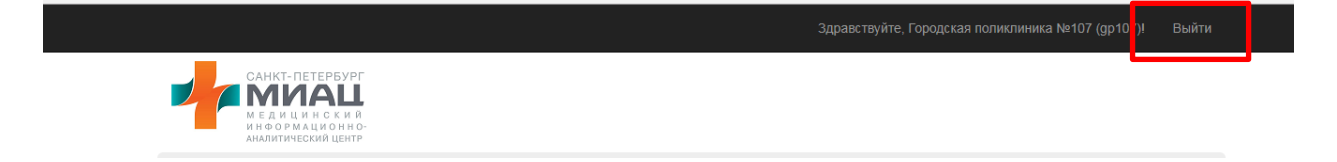